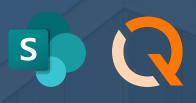

# OneDrive & Sharepoint Integration

Version 2.0, October 2022

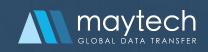

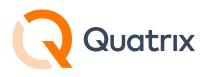

### Contents

| Adding a Remote Site           | 3  |
|--------------------------------|----|
| Creating a SharePoint Workflow | 9  |
| OneDrive Remote Site Creation  | 16 |
| OneDrive Example Workflow      | 18 |

For more information see <u>www.maytech.net</u> Or call us: International & UK +44 (0) 189 286 1222 | USA & Canada 1 800 592 1906

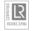

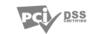

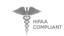

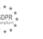

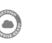

2 McAfee SECURE

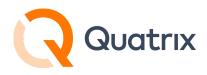

This guide is intended to assist with creating a connection and workflow to SharePoint or OneDrive. For additional general information about Workflows and Remote Sites, <u>visit our Help Centre</u>.

# Adding a Remote Site

In the "Remote Sites" menu there is the option to choose Microsoft OneDrive/SharePoint as a remote site.

Determine whether you will connect to OneDrive or Sharepoint and use the "Name" field to help describe the connection. For example, you may wish to use the name field to note the Sharepoint "Site" you are connecting to, and the specific library or folders within the site.

| Add remote site                  | >  |
|----------------------------------|----|
| lame                             |    |
| SharePoint - SPTest1 - Library 1 |    |
| уре                              |    |
| Microsoft OneDrive / Sharepoint  | \$ |
| Quatrix Account                  |    |
| SFTP                             |    |
| S3                               |    |
| Microsoft Azure Blob Storage     |    |
| Backblaze                        |    |
| Google Cloud Storage             |    |
| Microsoft OneDrive / Sharepoint  |    |
| Box                              |    |

For more information see <u>www.maytech.net</u> Or call us: International & UK +44 (0) 189 286 1222 | USA & Canada 1 800 592 1906

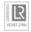

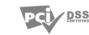

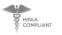

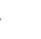

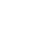

McAfee

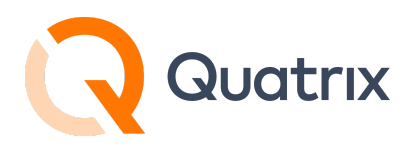

After selecting Microsoft OneDrive / SharePoint as the "Type", then choose the region where your Microsoft 365 OneDrive or Sharepoint account reside.

| Add remote site                          |             | >                |
|------------------------------------------|-------------|------------------|
| lame                                     |             |                  |
| SharePoint - SPTest1 - Library 1         |             |                  |
| уре                                      |             |                  |
| Microsoft OneDrive / Sharepoint          |             | 4                |
| Region                                   |             |                  |
| Microsoft Cloud Global                   |             | •                |
| Microsoft Cloud Global                   |             |                  |
| Microsoft Cloud for US Government        |             |                  |
| Microsoft Cloud Germany                  |             |                  |
| Azure and Office 365 operated by 21Viane | et in China |                  |
|                                          | Cancel      | Login with oauth |

Once the fields have been populated, choose to "Login with Oauth".

This should direct you to log into a Microsoft 365 account, unless already logged in.

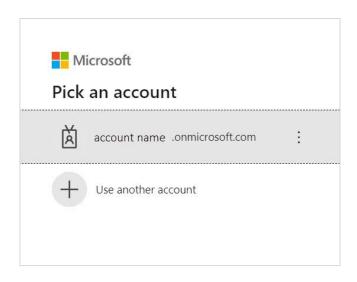

For more information see <u>www.maytech.net</u> Or call us: International & UK +44 (0) 189 286 1222 | USA & Canada 1 800 592 1906

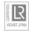

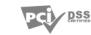

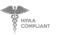

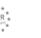

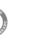

McAfee

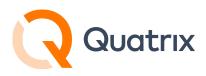

Provide credentials to authenticate and gain access.

| Microsoft                       | account name .onmicrosoft.com                                                                   |
|---------------------------------|-------------------------------------------------------------------------------------------------|
| ← account name .onmicrosoft.com | Enter code                                                                                      |
| Enter password                  | <ul> <li>Enter the code displayed in the authenticator<br/>app on your mobile device</li> </ul> |
| Password                        | Code                                                                                            |
| Forgot my password              | Having trouble? Sign in another way                                                             |
| Sign in                         | More information<br>Verify                                                                      |

After successful linkage Quatrix will display an "Authorisation succeeded" message.

| Edit remote site                                      | ×           |
|-------------------------------------------------------|-------------|
| Name                                                  |             |
| SharePoint - SPTest1 - Library 1                      |             |
| Туре                                                  |             |
| Microsoft OneDrive / Sharepoint                       | ¢           |
| Region                                                |             |
| Microsoft Cloud Global                                | ٥           |
| O Authorisation succeeded                             |             |
| Config type                                           |             |
|                                                       | ¢           |
| OneDrive Personal or Business<br>Root Sharepoint site |             |
| Search for a Sharepoint site                          |             |
|                                                       | Cancel Save |

For more information see <u>www.maytech.net</u> Or call us: International & UK +44 (0) 189 286 1222 | USA & Canada 1 800 592 1906

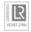

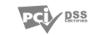

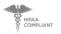

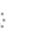

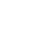

McAfee SECURE

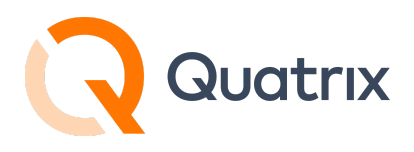

You should now choose whether you want to access your SharePoint or OneDrive service.

If the workflow you are planning on creating will be transferring files between a specific SharePoint site, then you can use the search capability to list the sites your Microsoft account has access to.

| \$     |
|--------|
| •      |
| •      |
| ¢      |
| ¢      |
|        |
|        |
| ÷      |
|        |
| Search |
|        |
| ¢      |
|        |
|        |
|        |

For more information see <u>www.maytech.net</u> Or call us: International & UK +44 (0) 189 286 1222 | USA & Canada 1 800 592 1906

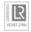

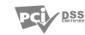

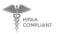

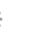

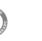

McAfee

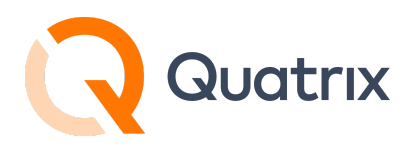

Once the list of SharePoint sites is displayed, and you have selected the desired site, you can then choose a specific library within the SharePoint site you wish to connect to. Use the Drive Id field to do this.

| Edit remote :          | site                          | ×           |
|------------------------|-------------------------------|-------------|
| Name                   |                               |             |
| SharePoint - SPTe      | st1 - Library 1               |             |
| Туре                   |                               |             |
| Microsoft OneDriv      | e / Sharepoint                | \$          |
| Region                 |                               |             |
| Microsoft Cloud G      | lobal                         | \$          |
| O Authorisatio         | n succeeded                   |             |
| Config type            |                               |             |
| Search for a Share     | point site                    | \$          |
| Search string          |                               |             |
| *                      |                               | Search      |
| Site URL               |                               |             |
| SPTest1                | .sharepoint.com/sites/SPTest) | ¢           |
| Drive Id               |                               |             |
| Library 1              |                               | ¢           |
| Library 2              |                               |             |
| Library 1<br>Documents |                               |             |
| Test connection        |                               | Cancel Save |

For more information see <u>www.maytech.net</u> Or call us: International & UK +44 (0) 189 286 1222 | USA & Canada 1 800 592 1906

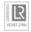

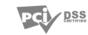

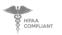

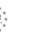

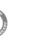

McAfee

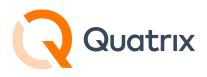

If there are specific folders within a Sharepoint library you wish to transfer files to or from, you can configure this path when you create the "External Workflow". See an example later in this article.

After saving the configuration you can use the "Test connection" option to validate the connection.

| Ext | ternal Workflows | Remote Sites      | Remote Agents              |
|-----|------------------|-------------------|----------------------------|
| +   | <u>/</u> ()      | Ū                 |                            |
| 0   | NAME † Test      | connection        |                            |
|     | AWS US East 2    |                   |                            |
|     | Google GCP       |                   |                            |
|     | Partner SFTP Ser | ver               |                            |
| 0   | Quatrix          |                   |                            |
|     | SharePoint - SPT | est1 - Library 1  |                            |
|     |                  |                   |                            |
| ~   | SharePoint -     | SPTest1 - Library | 1: connection successfully |

Now that you have created the "Remote Site" profiles for OneDrive or Sharepoint, you can create external Workflows to copy, move, or synchronize files between Quatrix and these repositories.

For more information see <u>www.maytech.net</u> Or call us: International & UK +44 (0) 189 286 1222 | USA & Canada 1 800 592 1906

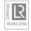

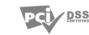

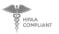

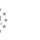

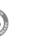

McAfee

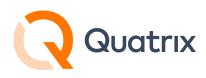

## **Creating a SharePoint Workflow**

#### SharePoint Example Workflow

Let's say that files are being deposited in a Sharepoint folder and we want to use Quatrix to pull the files from Sharepoint onto Quatrix storage. Maybe then we will combine another workflow and re-transfer to another target. In this sense Quatrix is a central broker providing an audit trail. We also want to leave the Sharepoint folder empty after a successful transfer. So in this example we will use the MOVE action.

#### SharePoint Note - ROOT SITE

SharePoint consists of different types of sites.

There is one site that is created out of the box once you create your Office 365 account, and that site is domainname.sharepoint.com. That site is called the Root Site. Essentially it is the site with the shortest URL (without /sites suffix). Root site is a must in each tenant and was created automatically for you when your organization acquired Office 365 account.

But as we have seen when setting up the Remote Site connection, Quatrix allows you to connect to specific SharePoint sites and libraries. And to transfer files to or from specific SharePoint folders within a library, you define the path within a Workflow as shown in the following steps.

For this example we will use a connection to a Sharepoint site labeled SPTest1. Specifically we want to transfer files from a folder labeled "Payroll". In this case there are subfolders within the Payroll folder that contain files we want to transfer as well.

For more information see <u>www.maytech.net</u>

Or call us: International & UK +44 (0) 189 286 1222 | USA & Canada 1 800 592 1906

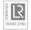

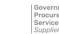

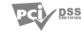

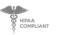

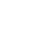

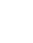

McAfee

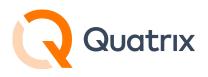

Looking at the example SPTest1 site from the Microsoft Admin Center console, we see

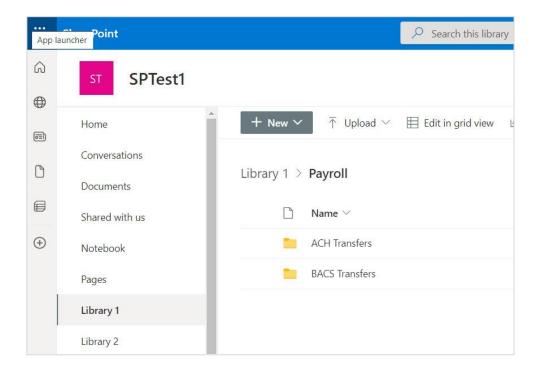

On the Quatrix side, you will need to determine a folder where the files will be transferred into. If none yet created for this task, use File Explorer, and create the desired folder. In this example flow, a folder has been created and named "Payroll Inbound". This will be what we enter in the destination field as we create the workflow.

To create the actual workflow, navigate to the "External Workflows "menu in Quatrix. Click on the "Add Automation" Icon

Note - Coming up with a naming convention for your workflows is very important. This will help with general organising and sorting in the future.

Or call us: International & UK +44 (0) 189 286 1222 | USA & Canada 1 800 592 1906

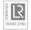

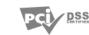

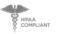

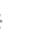

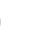

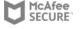

For more information see <u>www.maytech.net</u>

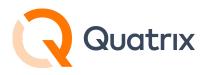

In this example we use a previously created "Remote Site" connection to the Sharepoint SPTest1 site and specifically to Library 1.

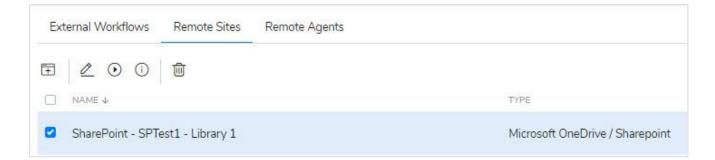

Previously established Remote Sites are automatically listed under the select source field dropdown menu.

| Add automation                                     | × |
|----------------------------------------------------|---|
| Automation name                                    |   |
| Payroll - SharePoint Inbound                       |   |
| Workflow                                           |   |
| Move files \$                                      |   |
| Select source                                      |   |
| Current account                                    | • |
| SharePoint - SPTest1 - Library 1 (Site)            |   |
| AWS US East 2 (Site)<br>SAP Agent OnP (Agent)      |   |
| Include specific files that match certain patterns |   |
| Delete empty source folders ③                      |   |
| <ul> <li>Filter by age</li> </ul>                  |   |
|                                                    |   |

For more information see <u>www.maytech.net</u> Or call us: International & UK +44 (0) 189 286 1222 | USA & Canada 1 800 592 1906

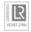

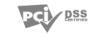

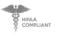

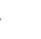

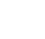

McAfee

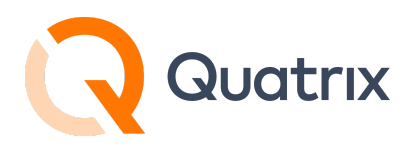

Because we have a specific folder called "Payroll" that exists within Library 1 on our SharePoint site, we'll need to enter the folder name "Payroll" in the remote folder path field

| SharePoint - SPTest1 - Library 1 (Site) |
|-----------------------------------------|
| /pe remote folder path                  |
| <br>/pe remote folder path<br>Payroll   |

For destination we select current account and use the browse select button to choose the appropriate folder we expect files to be transferred to.

| Current account |       | ۰ |
|-----------------|-------|---|
| Choose fo       | older |   |
|                 |       |   |

For more information see <u>www.maytech.net</u> Or call us: International & UK +44 (0) 189 286 1222 | USA & Canada 1 800 592 1906

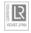

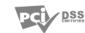

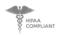

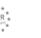

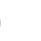

McAfee

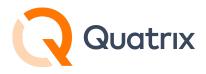

| Minutes     | 0 minutes past the hour, every 12 hours) ①<br>Hourly Daily Weekly Monthly |  |
|-------------|---------------------------------------------------------------------------|--|
| Every       | 12 hour(s) on minute 0                                                    |  |
| tart date   |                                                                           |  |
| 25 Oct 202  | 2 🖻                                                                       |  |
| otes        |                                                                           |  |
| Retrieve Pa | yroll Files From SharePoint                                               |  |
|             |                                                                           |  |

Once the fields are completed and you have defined the schedule when you want the workflow to run, you can run the rule manually to test if desired. Running a rule manually is an option and via the API you can also invoke a workflow.

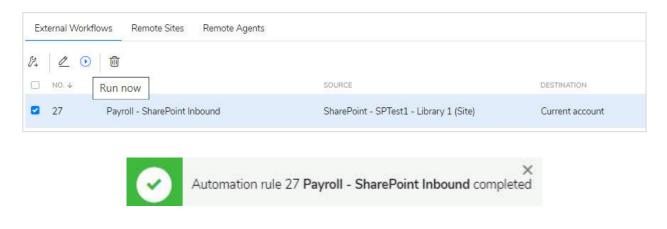

For more information see <u>www.maytech.net</u> Or call us: International & UK +44 (0) 189 286 1222 | USA & Canada 1 800 592 1906

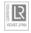

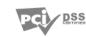

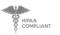

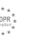

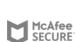

13

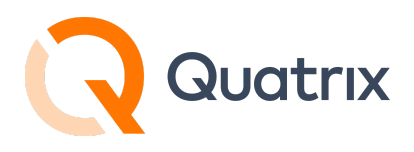

Checking the destination folder on Quatrix we see the subfolders and files have been successfully pulled from the Sharepoint source.

| Home / Payroll Inbound - |         |                   |
|--------------------------|---------|-------------------|
|                          | SIZE    | MODIFIED ON       |
| □ <b>5</b>               |         |                   |
| ACH Transfers            | 1 item  | 25 Oct 2022 18:46 |
| BACS Transfers           | 5 items | 25 Oct 2022 18:46 |

In this example our intent was to leave the Sharepoint folder empty after successful transfer. The "Move" action was used to achieve this.

|              | Automation name          |        |  |
|--------------|--------------------------|--------|--|
|              | Payroll - SharePoint I   | nbound |  |
|              | Workflow                 |        |  |
|              | Move files               | ¢      |  |
| 1            | Move files               |        |  |
| - 11<br>- 11 | Sync files<br>Copy files |        |  |

Checking the Sharepoint site we see the source folders are empty as expected.

For more information see <u>www.maytech.net</u> Or call us: International & UK +44 (0) 189 286 1222 | USA & Canada 1 800 592 1906

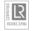

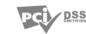

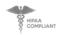

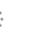

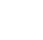

McAfee

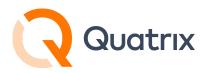

| Library 1 $>$ Payroll $>$ ACH Transfers ${}_{\mathcal{R}}^{R}$ |                              |                     |                     |  |
|----------------------------------------------------------------|------------------------------|---------------------|---------------------|--|
| $\square$ Name $\vee$                                          | Modified $^{\smallsetminus}$ | Modified By $\vee$  | + Add column $\vee$ |  |
|                                                                |                              |                     |                     |  |
|                                                                |                              |                     |                     |  |
|                                                                |                              |                     |                     |  |
|                                                                |                              |                     |                     |  |
|                                                                |                              |                     |                     |  |
|                                                                |                              |                     |                     |  |
|                                                                | Т                            | his folder is empty | /                   |  |
|                                                                |                              |                     |                     |  |

For more information about Workflows and Remote Sites, <u>visit our Help</u> <u>Centre</u>.

For more information see <u>www.maytech.net</u> Or call us: International & UK +44 (0) 189 286 1222 | USA & Canada 1 800 592 1906

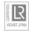

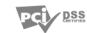

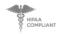

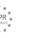

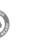

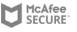

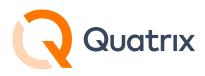

## **OneDrive Remote Site Creation**

To set up a OneDrive workflow in Quatrix, first create the remote site connection.

Best practice is to name the "Remote Site" so it's easily identifiable as to the connection type.

Similar to establishing a SharePoint connection, choose "Microsoft OneDrive / Sharepoint" as the type and choose the appropriate region.

| Add remote site                         |             | ×                |
|-----------------------------------------|-------------|------------------|
| Name                                    |             |                  |
| OneDrive - My Enterprise                |             |                  |
| Туре                                    |             |                  |
| Microsoft OneDrive / Sharepoint         |             | ¢                |
| Region                                  |             |                  |
| Microsoft Cloud Global                  |             | ¢                |
| Microsoft Cloud Global                  |             |                  |
| Microsoft Cloud for US Government       |             |                  |
| Microsoft Cloud Germany                 |             |                  |
| Azure and Office 365 operated by 21Vian | et in China |                  |
|                                         | Cancel      | Login with oauth |

For more information see <u>www.maytech.net</u> Or call us: International & UK +44 (0) 189 286 1222 | USA & Canada 1 800 592 1906

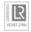

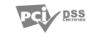

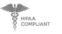

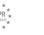

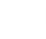

McAfee

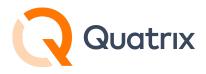

After logging in with Oauth, you should get an authorization succeeded message if successful. Now choose OneDrive Personal or Business as the config type.

| Edit remote site                                     |        | $\times$ |
|------------------------------------------------------|--------|----------|
| Name                                                 |        |          |
| OneDrive - My Enterprise                             |        |          |
| Туре                                                 |        |          |
| Microsoft OneDrive / Sharepoint                      |        | ¢        |
| Region                                               |        |          |
| Microsoft Cloud Global                               |        | \$       |
| Authorisation succeeded                              |        |          |
| Config type                                          |        |          |
|                                                      |        | •        |
| OneDrive Personal or Business                        |        |          |
| Root Sharepoint site<br>Search for a Sharepoint site |        |          |
|                                                      | Cancel | Save     |

Save the configuration. Test and validate the connection.

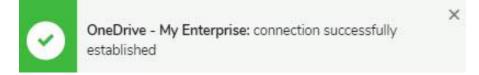

For more information see <u>www.maytech.net</u> Or call us: International & UK +44 (0) 189 286 1222 | USA & Canada 1 800 592 1906

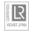

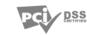

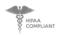

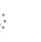

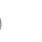

McAfee

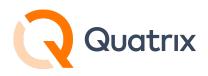

## **OneDrive Example Workflow**

Let's say that files are being deposited in a OneDrive folder that need to be automatically transferred to Quatrix. And we want to leave the OneDrive folder empty after a successful transfer. So, in this example we will use the MOVE action.

On the Quatrix side, you will need to determine a folder where the files will be transferred into. If none yet created for this task, use File Explorer, and create the desired folder.

We look at the OneDrive side of things and will be using a folder named "OD Test Folder". We see some csv files in the folder.

|         | OneDrive    |                    |
|---------|-------------|--------------------|
|         |             | + New ► 🗍 Upload ► |
| Ð       | My files    |                    |
| $\odot$ | Recent      | My files           |
| RR      | Shared      |                    |
| 0       | Recycle bin | Name Y             |
|         |             | OD Test Folder     |

For more information see <u>www.maytech.net</u> Or call us: International & UK +44 (0) 189 286 1222 | USA & Canada 1 800 592 1906

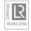

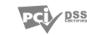

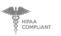

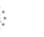

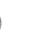

McAfee

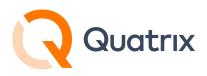

| :::: OneDrive         | ٩_                           |
|-----------------------|------------------------------|
|                       | 🕂 New 🗸 🗍 Upload 🖌 🖻 Share 🖓 |
| 🗅 My files            |                              |
| 🕚 Recent              | My files > OD Test Folder    |
| g <sup>R</sup> Shared |                              |
| Recycle bin           | 🗋 Name ~                     |
|                       | Activity log (1).csv         |
| Quick access          | Activity log (3).csv         |
| SPTest1               | Activity log (2).csv         |

The source remote folder path is entered as OD Test Folder.

Once the fields are completed you can choose to run the rule manually (best practice to test) or wait until the scheduler you defined initiates the transfer.

For more information see <u>www.maytech.net</u> Or call us: International & UK +44 (0) 189 286 1222 | USA & Canada 1 800 592 1906

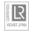

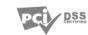

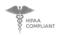

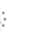

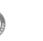

McAfee

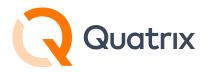

| Add automation                                     | × |
|----------------------------------------------------|---|
| Automation name                                    |   |
| OneDrive - Pull from OD Test                       |   |
| Workflow                                           |   |
| Move files \$                                      |   |
| Select source                                      |   |
| OneDrive - My Enterprise (Site)                    | ¢ |
| Type remote folder path                            |   |
| OD Test Folder                                     |   |
| Include specific files that match certain patterns |   |
| Delete empty source folders ①                      |   |
| <ul> <li>Filter by age</li> </ul>                  |   |
| Filter by size                                     |   |
| Select destination                                 |   |
| Current account                                    | ¢ |
| Choose folder                                      |   |
| Select /OneDrive Test 1                            |   |

For more information see <u>www.maytech.net</u> Or call us: International & UK +44 (0) 189 286 1222 | USA & Canada 1 800 592 1906

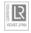

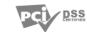

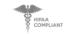

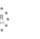

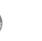

.

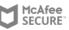

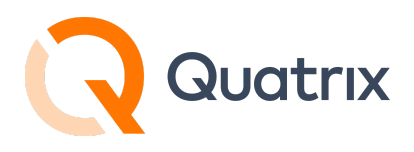

After running the workflow, we see a successful transfer of files into the destination folder.

| Ξ        | Quatrix                                 | File Explorer                                                          |
|----------|-----------------------------------------|------------------------------------------------------------------------|
|          | File Explorer                           |                                                                        |
| -        | Share Files<br>Contacts                 |                                                                        |
| <b>B</b> | Activity Log                            | □ ゥ                                                                    |
| B        | Automations 🔺                           | Activity log (1).csv                                                   |
|          | External Workflows<br>Schedule Overview | <ul> <li>Activity log (2).csv</li> <li>Activity log (3).csv</li> </ul> |
| 8.<br>E  | Administration<br>Billing               |                                                                        |

And we see the OneDrive folder is now empty which is what was expected.

| ::: OneDrive             | ٩                             | Search                |                           |
|--------------------------|-------------------------------|-----------------------|---------------------------|
|                          | 🕂 New 🗸 🕺 Tupload 🖌 🖻 Share 🤇 | 🔁 Copy link  G Sync 🚽 | Download 🦻 Automate 🗠     |
| D My files               |                               |                       |                           |
| 🕚 Recent                 | My files > OD Test Folder     |                       |                           |
| g <sup>R</sup> Shared    |                               |                       |                           |
| 🗟 Recycle bin            | 🗋 Name ~                      | Modified ~            | Modified By Y File size Y |
|                          |                               |                       |                           |
| Quick access             |                               |                       |                           |
| SPTest1 - Library 1      |                               |                       |                           |
| SPTest1 - Library 2      |                               |                       |                           |
| SPTest1                  |                               |                       | *                         |
| Communication site       |                               |                       |                           |
| sv SPTest1 - Site Assets |                               |                       |                           |
| More places              |                               |                       | This folder is sweets     |
| Create shared library    |                               |                       | This folder is empty      |

For more information about Workflows and Remote Sites, <u>visit our Help</u> <u>Centre</u>.

For more information see <u>www.maytech.net</u> Or call us: International & UK +44 (0) 189 286 1222 | USA & Canada 1 800 592 1906

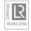

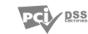

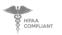

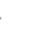

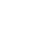

McAfee